# <span id="page-0-0"></span>Table of Contents

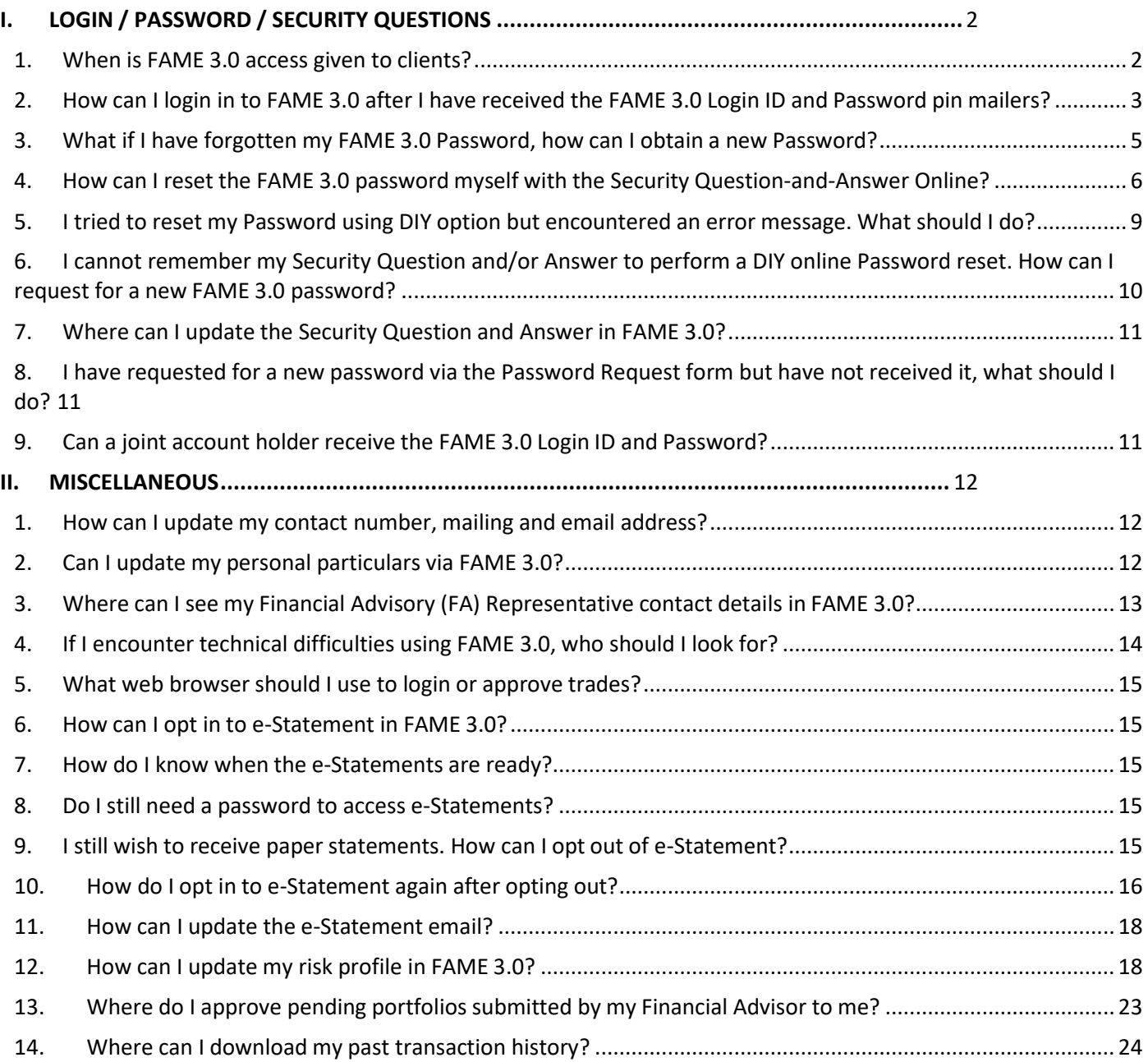

### <span id="page-1-1"></span><span id="page-1-0"></span>I. LOGIN / PASSWORD / SECURITY QUESTIONS

### 1. When is FAME 3.0 access given to clients?

With effective from 1 Jan 2020, clients under DIY route (i.e purchase Unit trust themselves via POEMS for first trade) will be given FAME 3.0 access within the same week.

FAME 3.0 access is also given to clients who have opened Advisory accounts i.e. Unit Trust Advisory Wrap or Managed Account where Personal Financial Review (PFR) submission is a mandatory requirement.

Clients will receive a set of FAME 3.0 pin mailers containing the Login ID and Password via physical mail. Both pin mailers will contain 9 characters which are randomly generated by the system.

#### <span id="page-2-0"></span>FAME 3.0 - FAQ (Client) v1.0

- 2. Howcan I login in to FAME 3.0 after I have received the FAME 3.0 Login ID and Password pin mailers?
	- Launch Google Chrome browser.
	- Type in the website address: <https://wm.phillip.com.sg/>
	- Enter the Login ID and Password as indicated on the pin mailers. At this stage, you would be able to specify your desired Login ID, Password and set up the Security Question and Answer; which will enable the client to perform DIY Password reset in future. After you have changed the Login ID, no further changes can be made in future.

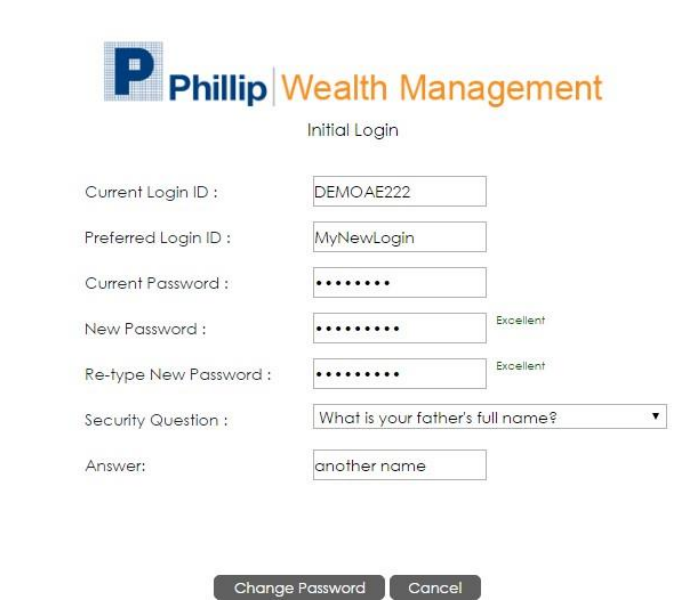

After changing both the Login ID and Password successfully, a notification of successful login ID and password changed will be displayed. You may now log in to Fame 3.0.

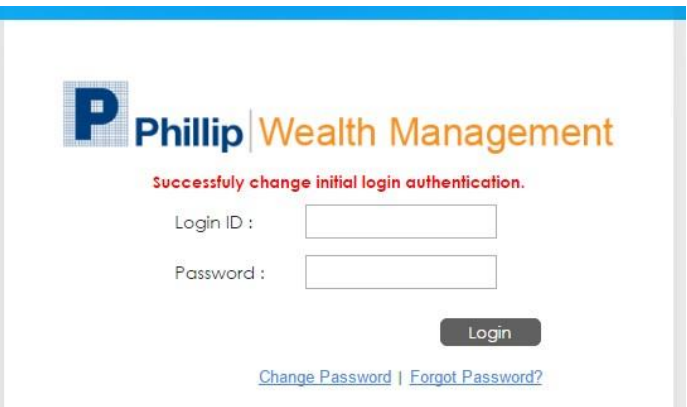

Below screen shows the FAME 3.0 modules that you would see upon login.

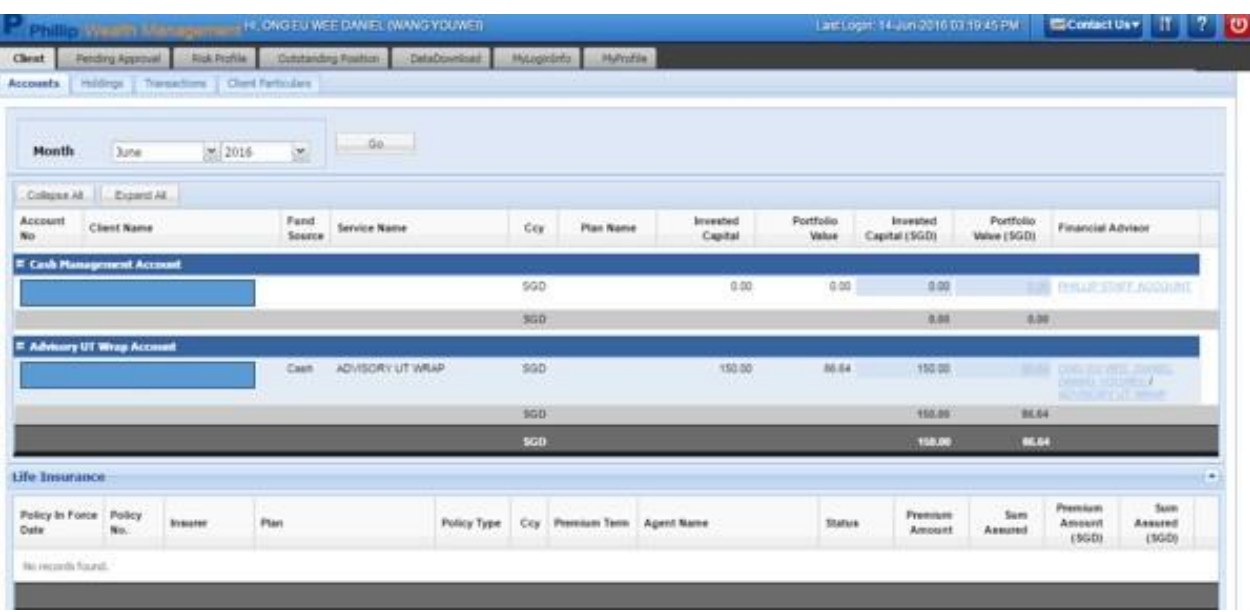

## <span id="page-4-0"></span>3. What if I have forgotten my FAME 3.0 Password, how can I obtain a newPassword?

### **There are several options:**

- **1.** DIY online with Security Question-and-Answer. Click the "Forgot Password" hyperlink at the Philip Wealth Management login page to submit request for a new Password online. Enter NRIC for verification, answer the security questions correctly, and a new Password will be emailed to the email address in our records.
- **2.** Call the Customer Experience Unit (CEU) at 65311-555 during office hours. Upon successful verification, a new password will be emailed to the email address in our records.
- **3.** Visit any nearest Phillip Investor Centre (PIC) during office hours with original NRIC or passport to obtain a new password immediately.
- **4.** Download the Password Request form and fax it to (65) 6535-6631 or email to [talktophillip@phillip.com.sg. A](mailto:talktophillip@phillip.com.sg)n email for the password will be auto-generated and sent to the email address indicated accordingly in the form. Request forms received after 2pm will only be processed the next working day.

# <span id="page-5-0"></span>4. How can I reset the FAME 3.0 password myself with the Security Question-and-Answer Online?

**Pre-condition**: You need to opt in to E-Statement and have already set up the Security Question and Answer before proceeding with below steps:

**Step 1**: Click "Forget Password" on the Phillip Wealth Management login page.

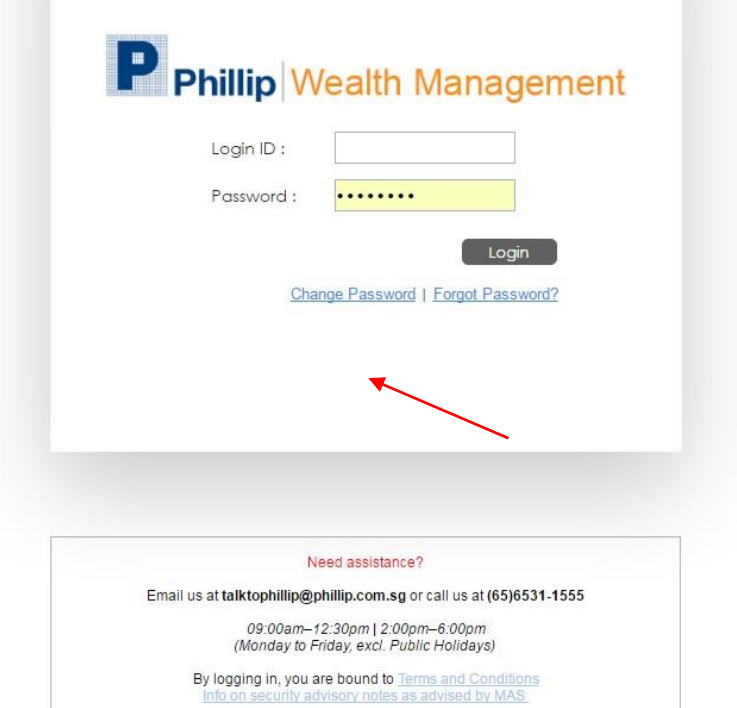

**Step 2**: Enter your NRIC for verification

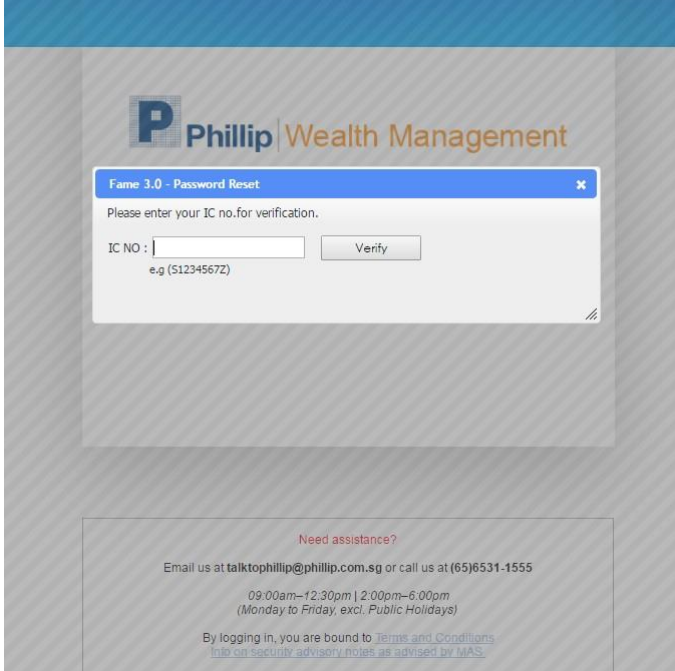

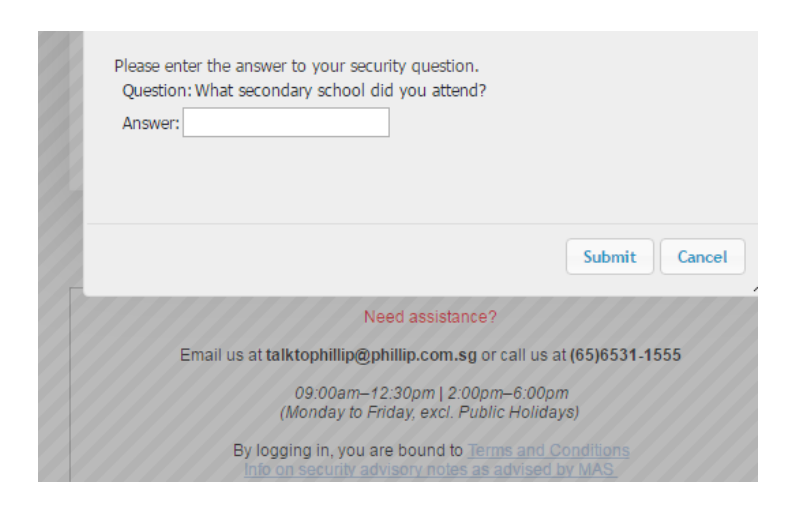

**Step 3**: Type in the security answer and click "Submit".

#### A new FAME 3.0 password will be sent to the email in our records.

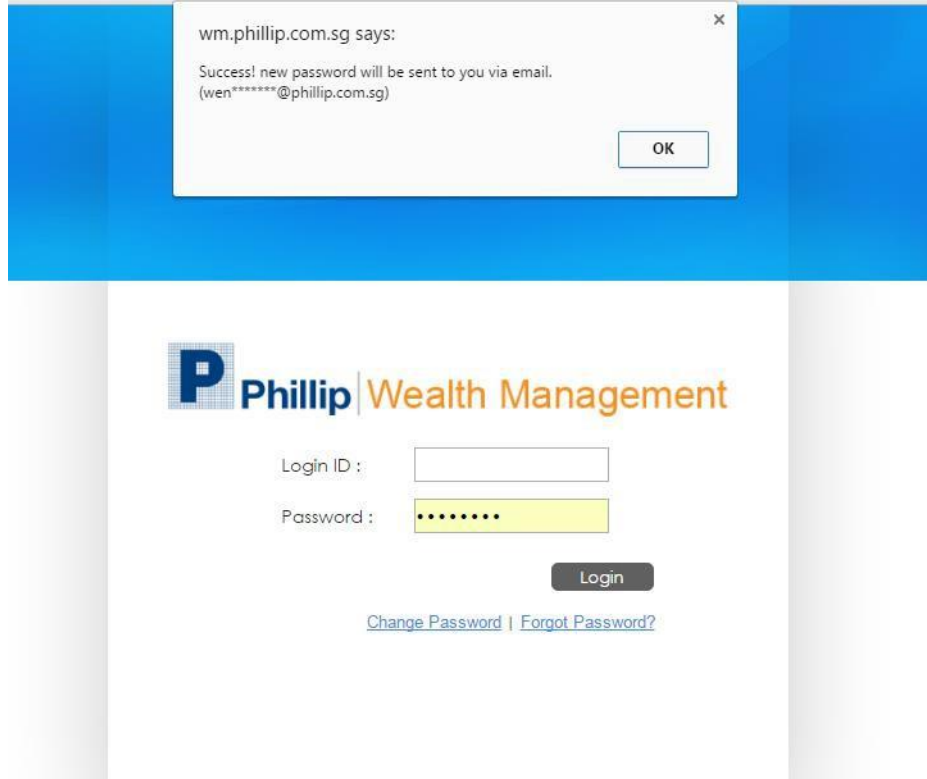

### A sample of FAME 3.0 Password Reset email that you will receive

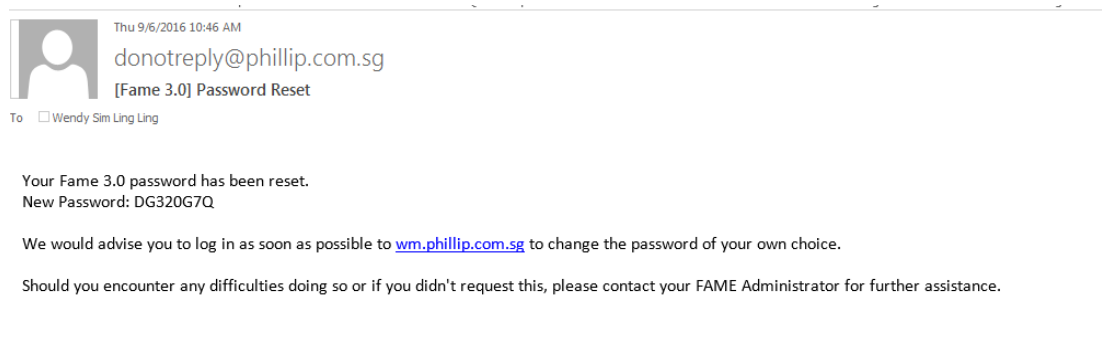

Warmest Regards, FAME Team

### **Step 4**: Go back to FAME 3.0 login page. Enter your Login ID and the newly received password and change to a new Password immediately.

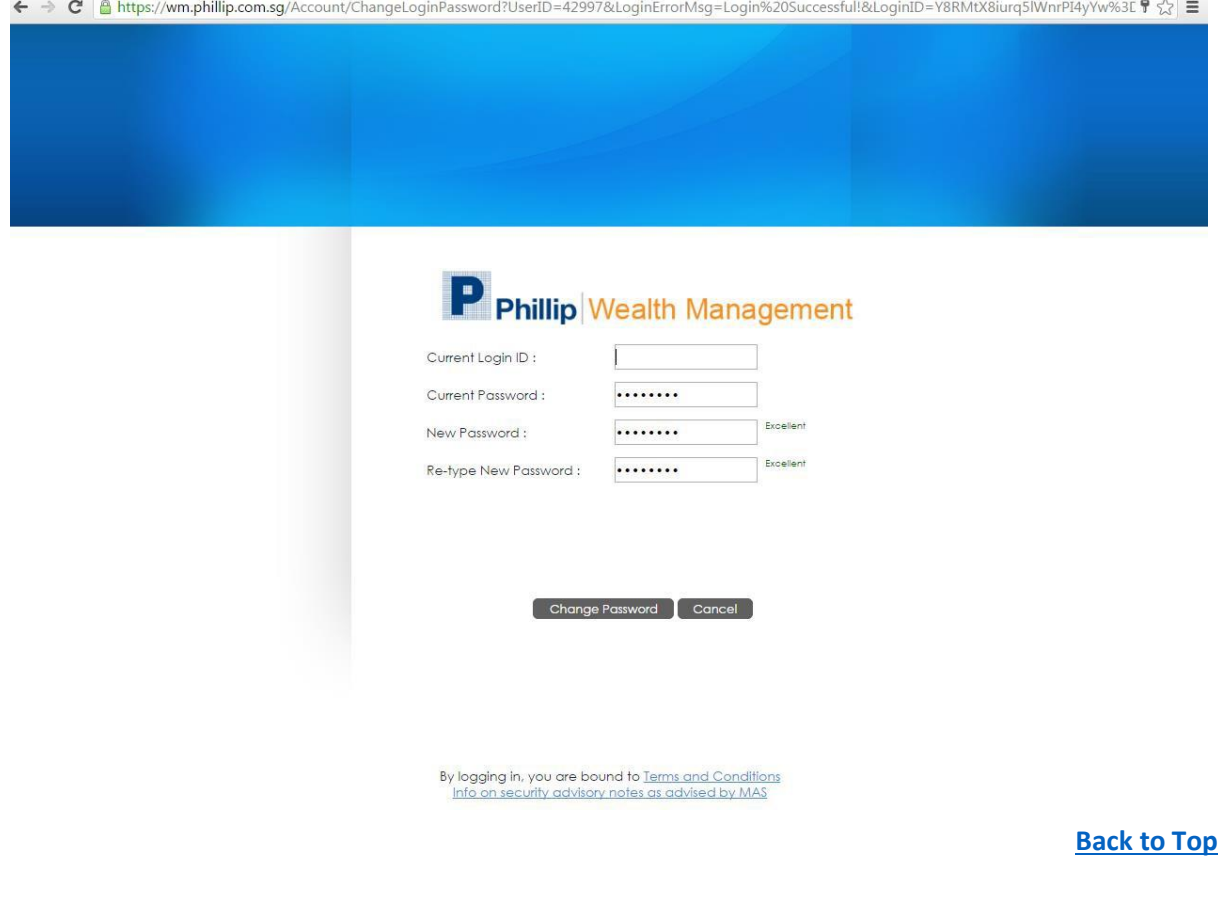

# <span id="page-8-0"></span>**5.** I tried to reset my Password using DIY option but encountered an error message. What should I do?

#### **a. No Email Address**

Clients are recommended to opt in E-Statement service. In the meantime, refer to Q (6) for the other available options to obtain a new FAME 3.0 Password.

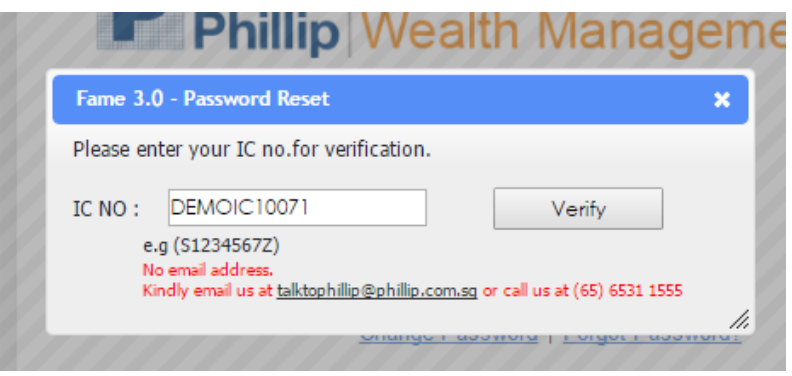

#### **b. No Security Question**

Please setup a Security Question and Answer in FAME 3.0 (refer to Q7) after you have managed to reset the password. In the meantime, please refer to Q (6) for the other available options to obtain a new FAME 3.0 Password.

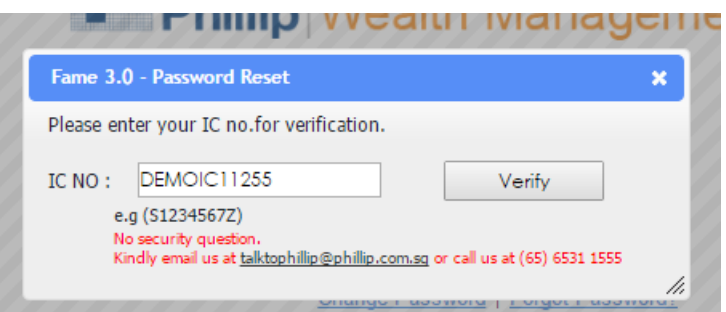

#### **c. No Email Address & No Security Question**

Please refer to (a) & (b) above.

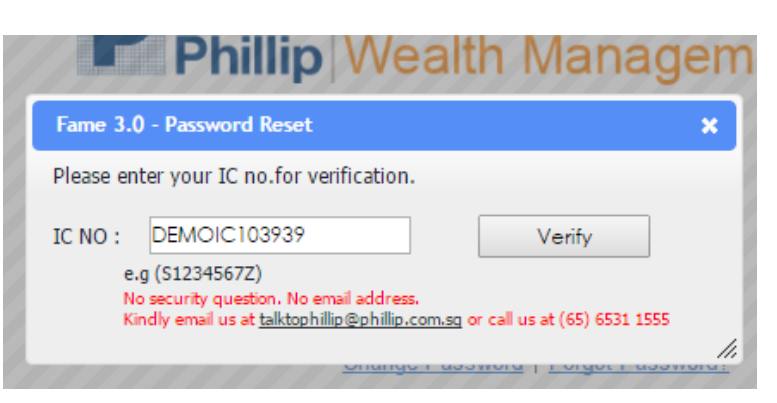

<span id="page-9-0"></span>6. I cannot remember my Security Question and/or Answer to perform a DIY online Password reset. How can I request for a new FAME 3.0 password?

### **You may select any one of the options below:**

- **a.** Call Customer Experience Unit (CEU) at 65311-555. Upon successful verification, a new password will be emailed to the email address in our records.
- **b.** Visit any nearest Phillip Investor Centre (PIC) during office hours with original NRIC or passport to obtain a new password immediately.
- **c.** Download the password request form and fax it to (65) 6535-6631 or email to [talktophillip@phillip.com.sg. A](mailto:talktophillip@phillip.com.sg)n email for the password will be auto-generated and sent to the email address indicated accordingly in the form. Request forms received after 2pm will only be processed the next working day.

## <span id="page-10-0"></span>7. Where can I update the Security Question and Answer in FAME 3.0?

Login to FAME 3.0. Navigate to "MyLoginInfo" tab and update or set up Security question and answer.

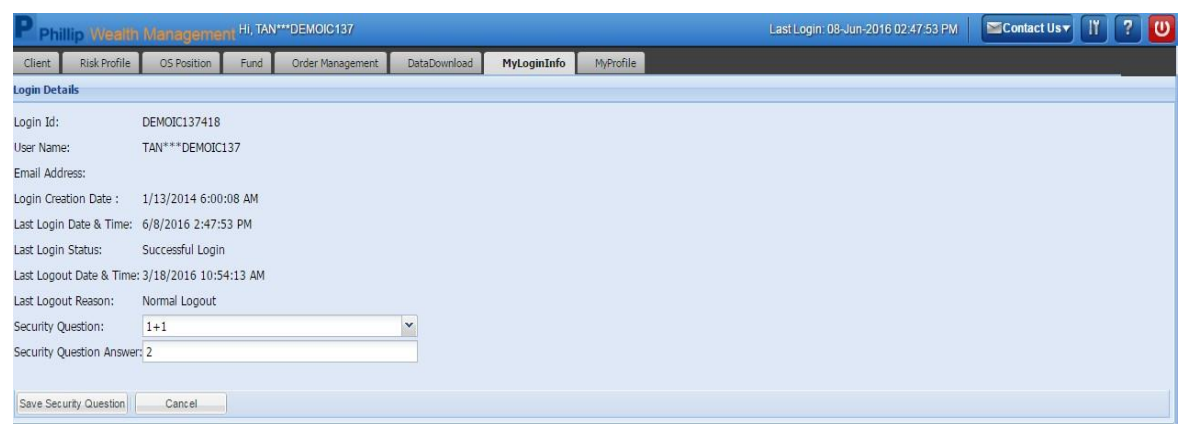

#### **[Back to](#page-0-0) Top**

<span id="page-10-1"></span>8. I have requested for a new password via the Password Request form but have not received it, what should I do?

Please call the Customer Experience Unit at 6531-1555 for further assistance.

#### **[Back to](#page-0-0) Top**

## <span id="page-10-2"></span>9. Can a joint account holder receive the FAME 3.0 Login ID and Password?

FAME 3.0 Login ID and Password is only issued to the main account holder of the account. There is currently no separate login for the joint account holder.

# FAME 3.0 - FAQ (Client) v1.0

<span id="page-11-1"></span><span id="page-11-0"></span>**MISCELLANEOUS** 

**1.** Howcan I update my contact number, mailing and email address?

Please use the *Client [Particulars](http://www.poems.com.sg/HelpCentre/OnlineForms/UpdateForm.pdf) form* and pass it to your FA rep for submission.

**[Back to](#page-0-0) Top**

<span id="page-11-2"></span>2. Can I update my personal particulars via FAME 3.0?

This feature is currently not available. Please use the **Client [Particulars](http://www.poems.com.sg/HelpCentre/OnlineForms/UpdateForm.pdf) form** 

# <span id="page-12-0"></span>3. Where can I see my Financial Advisory (FA) Representative contact details in FAME 3.0?

Go to Client> Accounts. All accounts are displayed. You can locate your FA Rep by clicking the name that appears at the extreme right column "Financial Advisor".

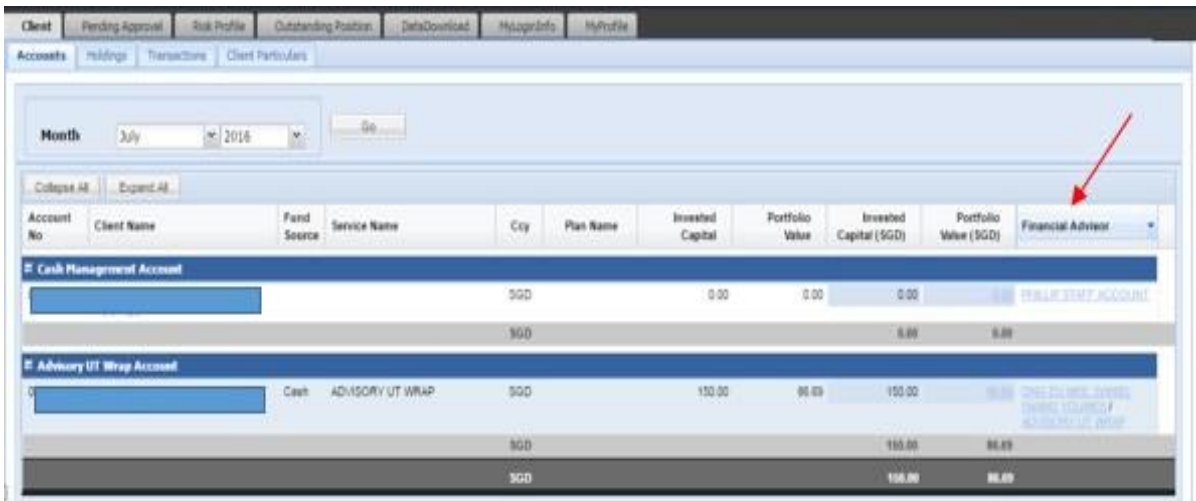

Alternatively, go to Client > Client Particulars. Enter the account number or name and locate the FA Rep's name under "Financial Advisor Contact Information"

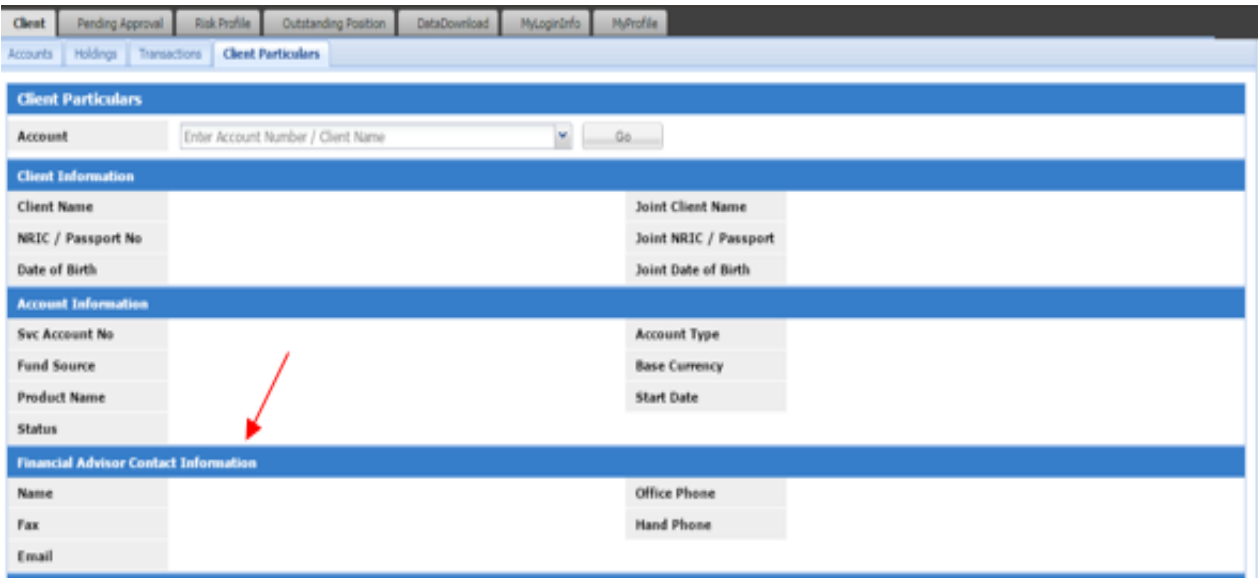

# <span id="page-13-0"></span>4. If I encounter technical difficulties using FAME 3.0, who should I look for?

Generally, clients should approach their FA as the  $1^{\rm st}$  level of assistance. If your FA is unable to assist, please call our Customer Experience Unit at 6531-1555. Alternatively, you may also write in with details of the issue faced to [TalktoPhillip@phillip.com.sg](mailto:TalktoPhillip@phillip.com.sg)

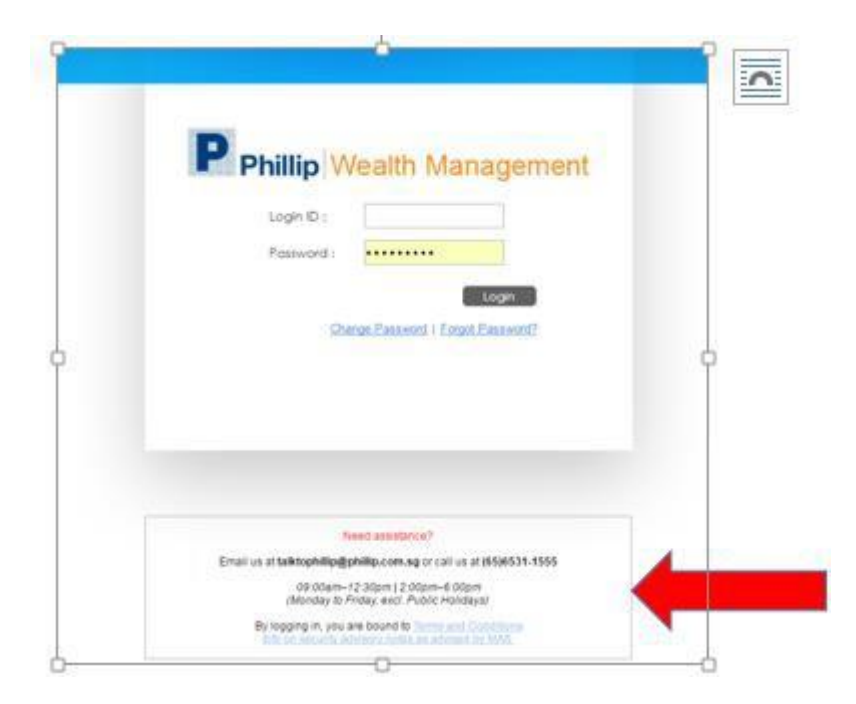

### <span id="page-14-0"></span>5. What web browsershould I use to login or approve trades?

Please use Google Chrome only.

### <span id="page-14-1"></span>6. Howcan I opt in to e-Statement in FAME 3.0?

With immediate effect, clients who have Poems / FAME access AND a valid email address will automatically be enrolled into this free e-statement service. Clients are required to do a first time login to FAME system for the activation of this service.

**[Back to](#page-0-0) Top**

**[Back to](#page-0-0) Top**

### <span id="page-14-2"></span>7. How do I know when the e-Statements are ready?

Email notifications will be sent to your latest updated email address with the company when estatements are ready.

**[Back to](#page-0-0) Top**

### <span id="page-14-3"></span>8. Do Istill need a password to access e-Statements?

No need. After logging in to FAME, clients are able to view and download their e-statements by navigating to the e-statements tab. Contract notes and Monthly Statements are available for a period of 3 months and 12 months respectively from enrolment

**[Back to](#page-0-0) Top**

### <span id="page-14-4"></span>9. Istill wish to receive paperstatements. Howcan I opt out of e-Statement?

- Step 1: Login to FAME 3.0 and navigate to the e-Statements tab.
- Step 2: Click Manage e-Statement and select the Opt-Out radio button
- Step 3: Provide reasons for opting out
- Step 4: Enter FAME 3.0 password and click Update.

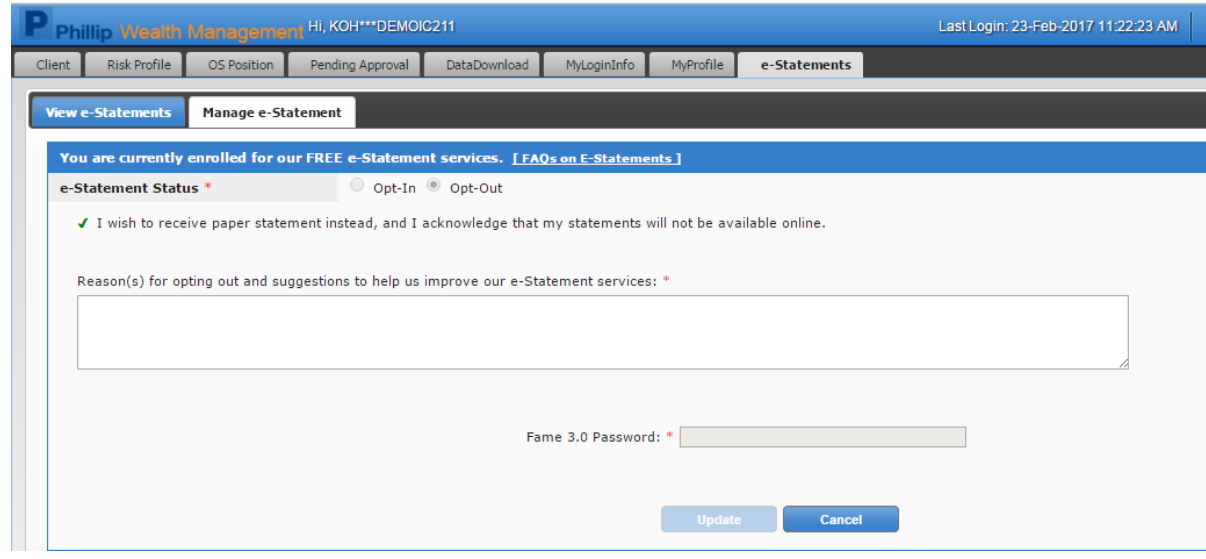

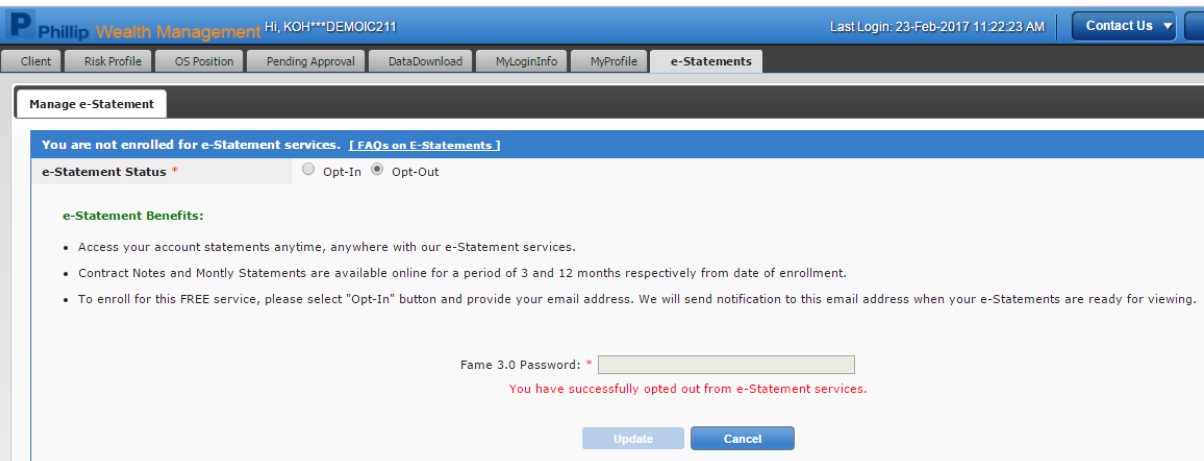

#### **[Back to](#page-0-0) Top**

# <span id="page-15-0"></span>10. Howdo I opt in to e-Statement again after opting out?

- Click e-Statements on the main tab
- Client will only see "Manage e-Statement" header
- Click Opt-In radio button

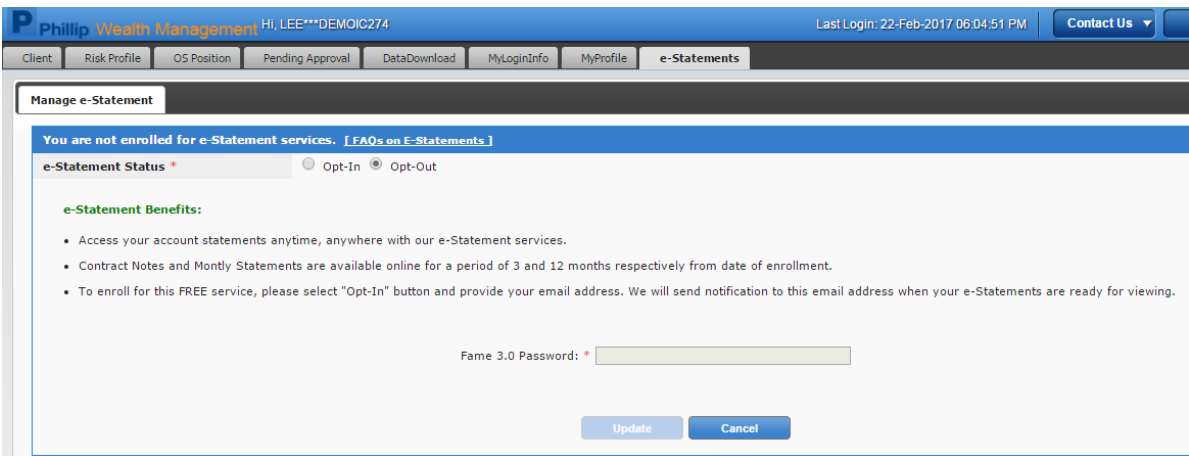

- After Opt-In radio button is selected, e-statement email textbox will be displayed and enabled.
- Enter e-statement email
- Enter FAME 3.0 Password
- Click Update

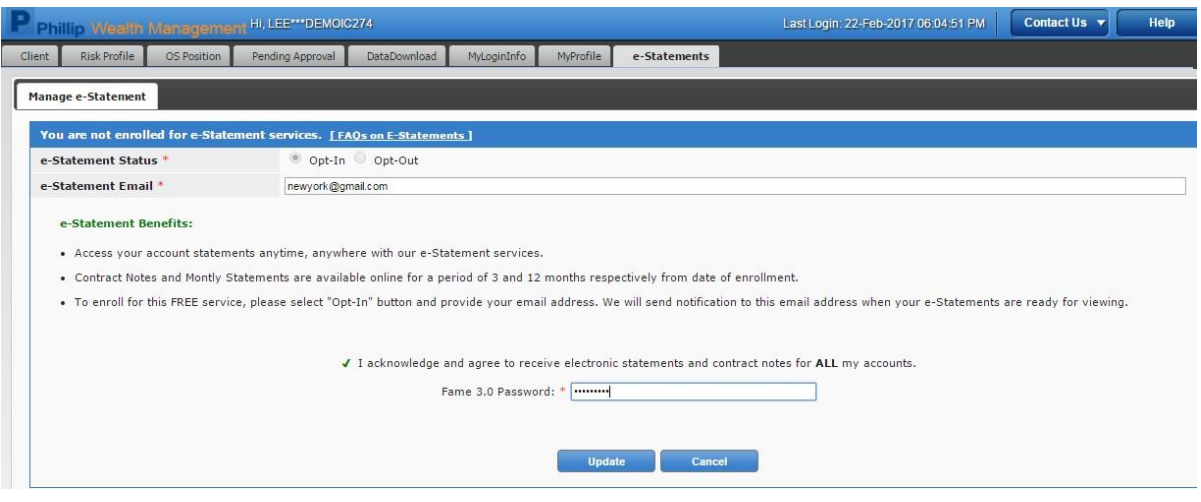

- Upon successful enrolment, client will see a validation message in red text below.
- The "View e-Statements" tab would also be displayed next to "Manage e-Statement".

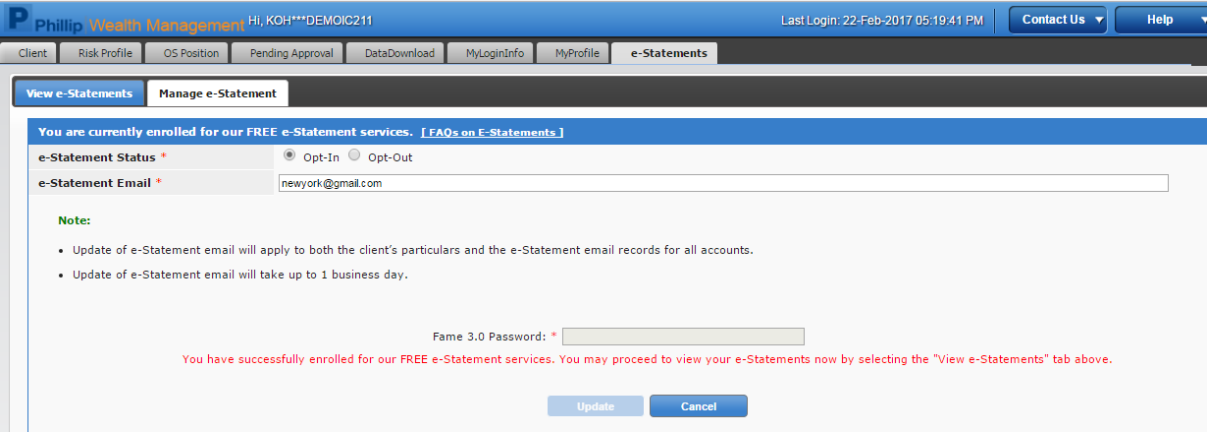

# <span id="page-17-0"></span>11. How can I update the e-Statement email?

Client can update the e-statement email via the Manage e-Statement tab. The updated e-statement email will apply to all accounts and would take up to one business day to be updated.

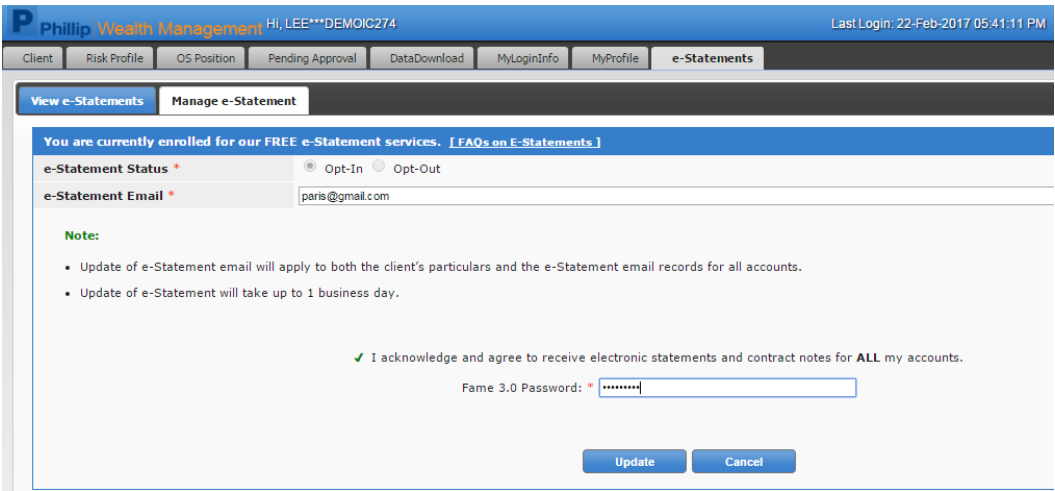

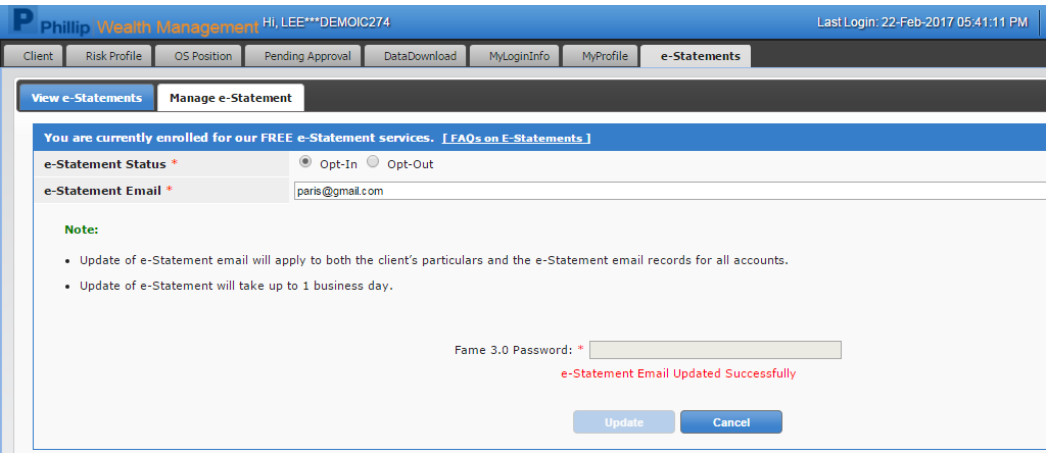

#### **[Back to](#page-0-0) Top**

# <span id="page-17-1"></span>12. Howcan I update my risk profile in FAME 3.0?

- 1) Navigate to Fame 3.0 site and login.
- 2) Navigate to Risk Profile.
- 3) Select the desired account and click Update Risk Profile button

#### FAME 3.0 - FAQ (Client) v1.0

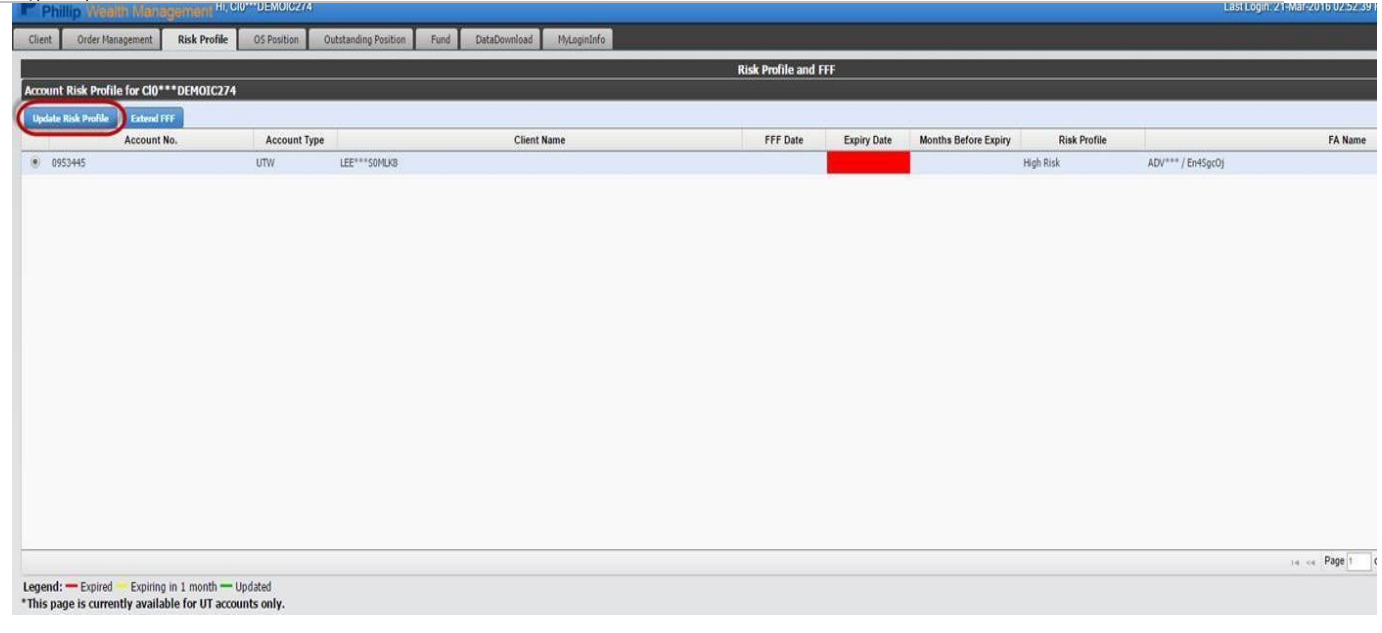

#### FAME 3.0 - FAQ (Client) v1.0

4) Pop up dialog will appear and will display the Risk Profile Important Notes. Click on Next button to proceed.

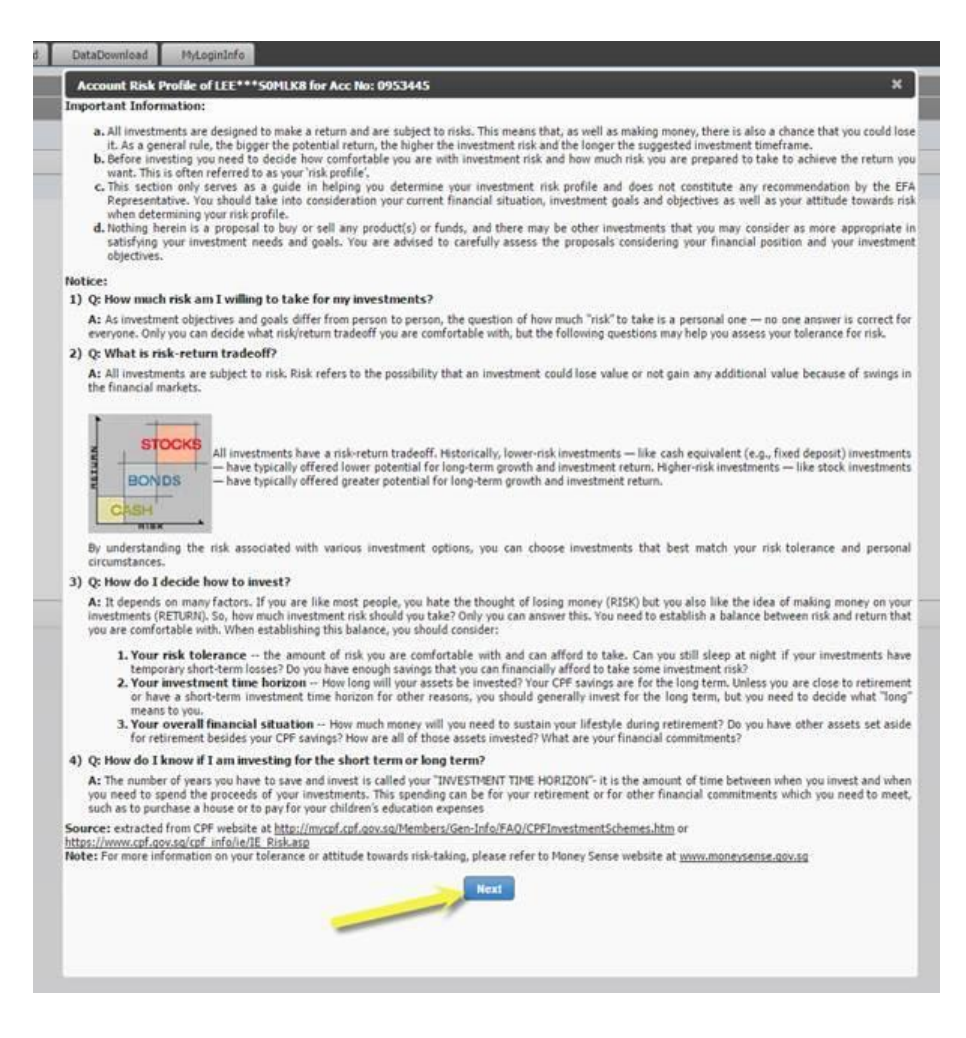

5) Select the preferred Risk Type, tick the acknowledgement box, and click the Accept button.

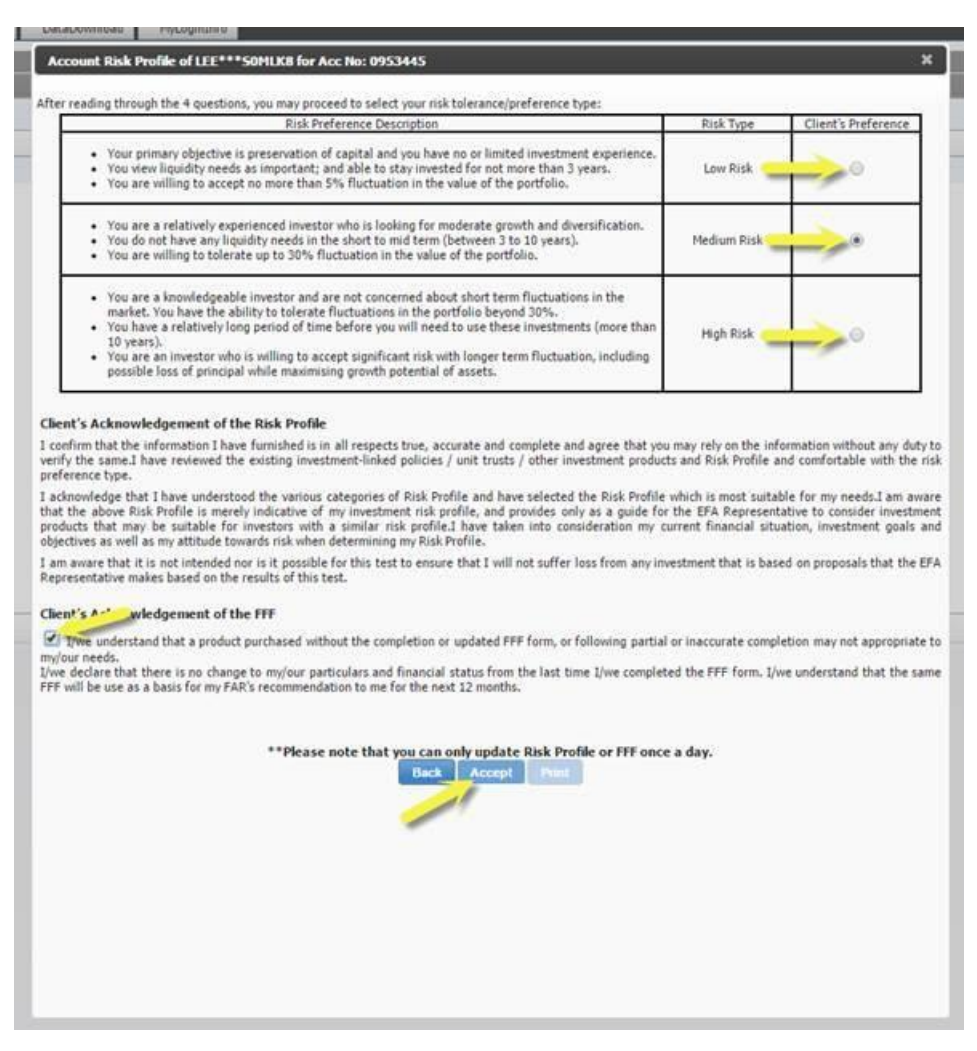

6) A notification box will appear stating the update is successful.

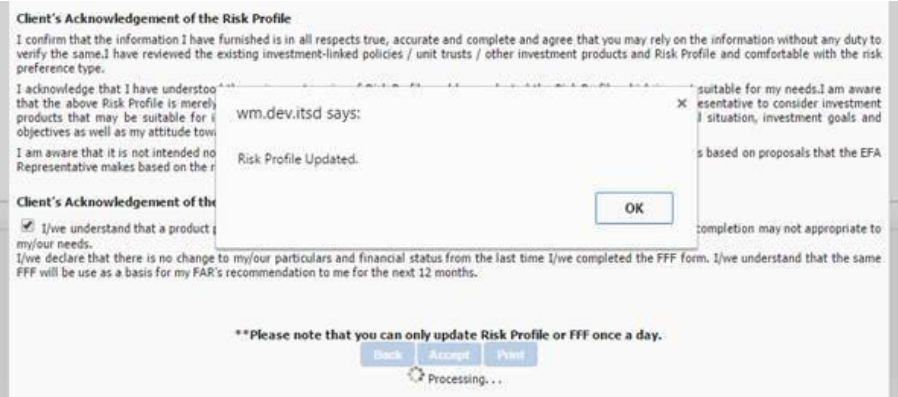

# FAME 3.0 - FAQ (Client) v1.0 7) You may click on the Print button if a printed copy is needed.

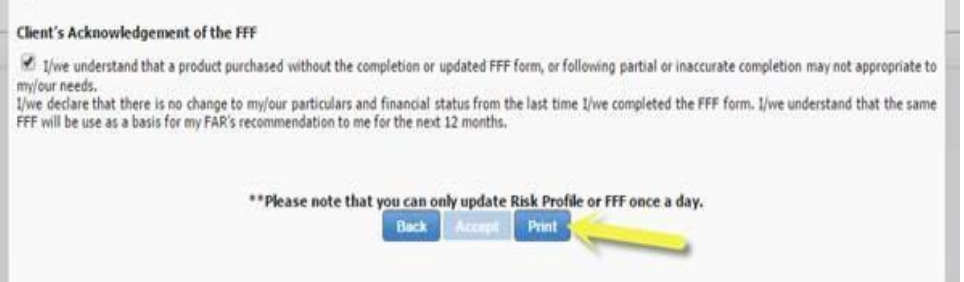

# <span id="page-22-0"></span>13. Where do I approve pending portfolios submitted by my Financial Advisor to me?

### For Unit Trust orders, login to FAME 3.0. Navigate to "Pending Approval".

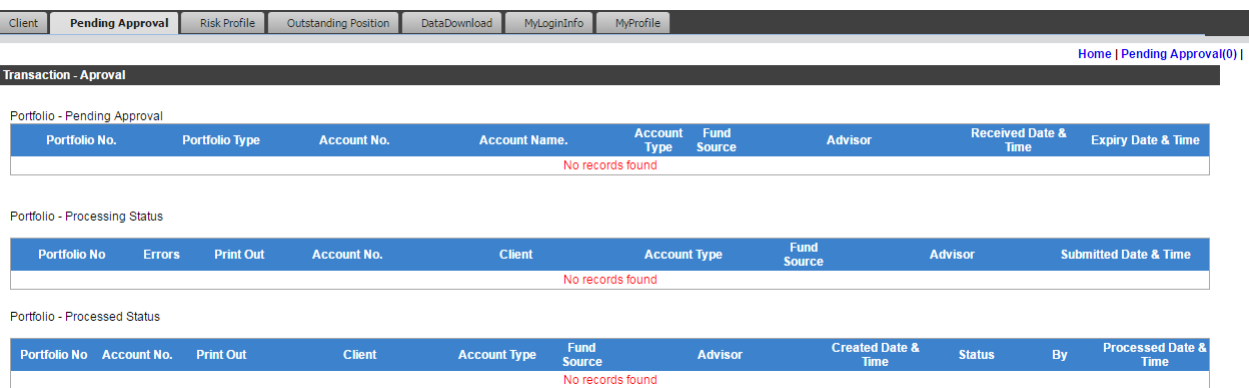

For Securities Advisory orders, login to FAME 3.0. Navigate to "SA Pending Approval". Click on the 'Transaction Ref No' to open the portfolio and 'Submit' or 'Reject' the orders after your review.

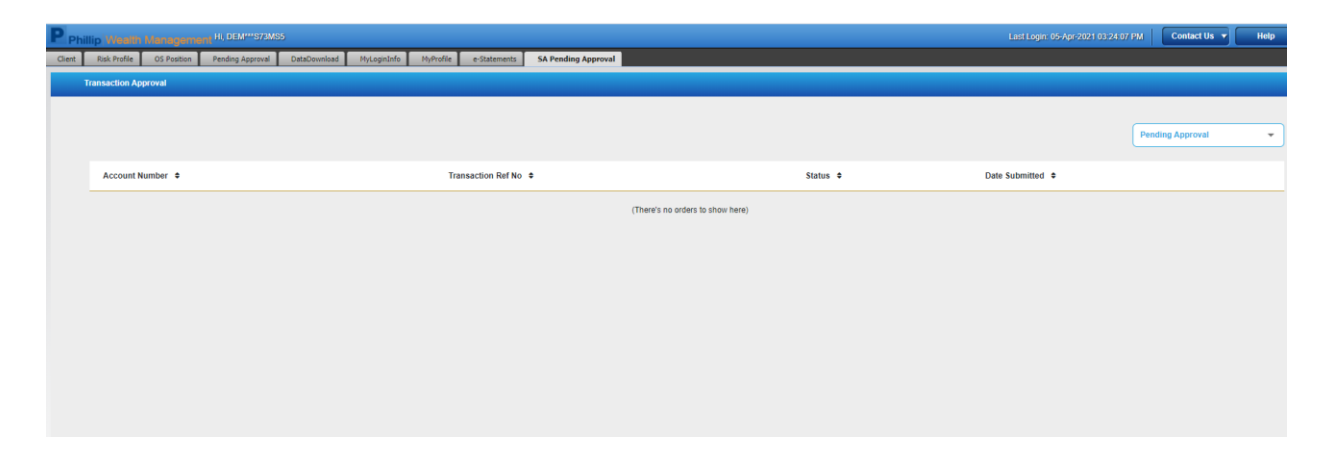

# <span id="page-23-0"></span>14. Where can I download my past transaction history?

## Go to Data Download.

Select Download Type, Date Range and enter the specified account no. An Excel report will be generated.

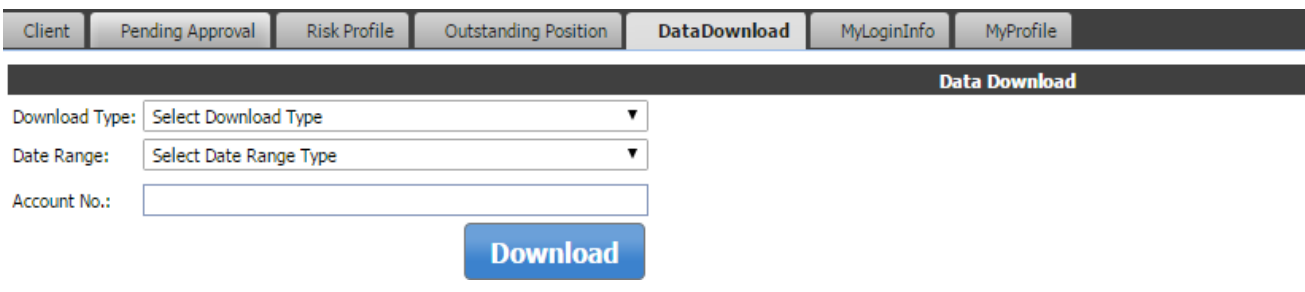